Dear Parents,

The school year is off to a great start, and we are so happy to have your students with us!

We have received a few questions regarding students and parents unable to access Canvas from home. To access Canvas from home, please make note of the requirements below.

1. You must use the **Google Chrome browser**. PowerSchool will work on other browsers, but Canvas will not work properly unless it's accessed via Chrome.

2. To access Canvas, the student **MUST** be logged in to Chrome with his/her **school Gmail login** information. (Ex: Username: [skywaanad@washk12.org](mailto:skywaanad@washk12.org) | Password: as111555)

3. When students log in using their school credentials, in the left corner of the Chrome browser should be a bookmark folder labeled "WASHK12."

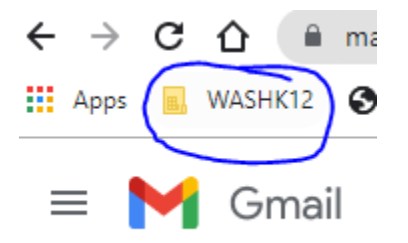

Inside is a link to our district's Canvas account. Students will automatically be logged in to Canvas. If that folder is missing, they can type in the district URL: **[canvas.washk12.org](http://canvas.washk12.org/)**. Don't try to Google Search for Canvas. Each district/college that uses Canvas has its own unique URL.

Parents can also create their own Canvas accounts and "pair" with their students' to be able to "see" everything their students see.

Instructions for creating a parent Canvas account and pairing it with a student's account follow on the next two pages.

Please let us know if you still have questions.

Thanks!

Crimson Cliffs Middle School

## How to Create Canvas Parent/Guardian Accounts

- Parent(s)/Guardian(s) can create Canvas accounts to access their child's course from an observer role
- These accounts will be created by the parent(s)/guardian(s), which will be similar to how they did it with the old PowerSchool
	- Parent(s)/Guardian(s) will use this specific URL for account creation:
		- <https://washk12.instructure.com/login/canvas>
	- To create the account, click Parent of a Canvas User?

○

 $\circ$ 

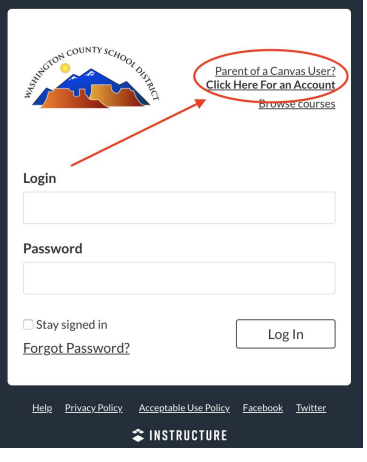

● Fill out the information

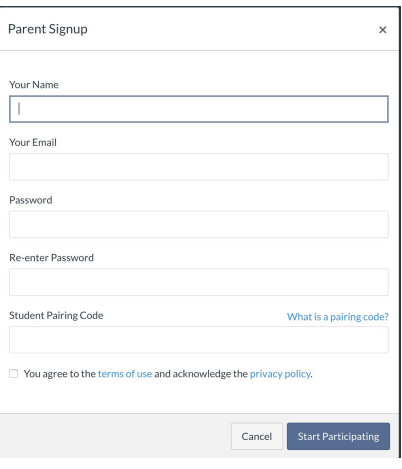

● You will need a *[pairing code](https://community.canvaslms.com/docs/DOC-15036-4212938128)*; this code must be provided by the student

## How Students Generate a Pairing Code

- After the student logs in to their **Canvas account**, the child will click **Account**
- Then, click Settings

**NOTE:** For students to access Canvas from home, they should be logged in to their **SCHOOL Google/ Chrome/ Gmail** account in order for all of the Canvas features to work.

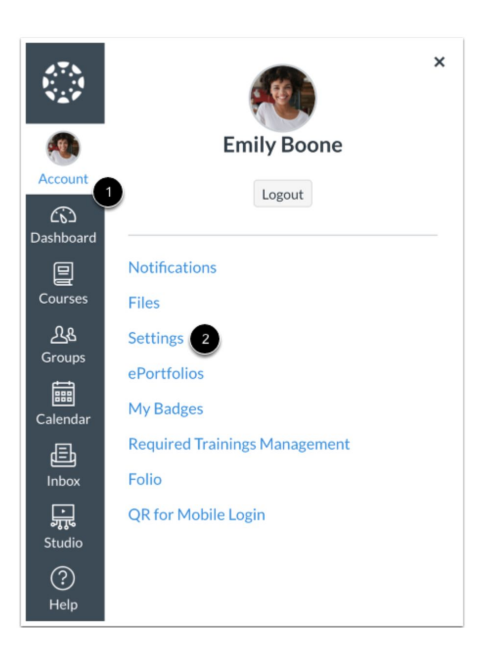

● Click Pair with Observer

## **Pair with Observer**

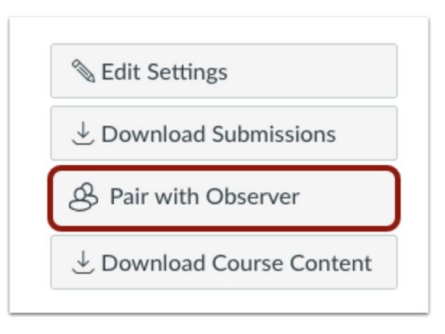

● Parent(s)/Guardian(s) must still look at PowerSchool for things like attendance, account balance, official grades, etc.

To add more than one child to Canvas Parent/Guardian account:

○

 $\Omega$ 

- Have the other pairing codes ready for the student(s) you need to add to the parent/guardian account
- Log in to your parent/guardian account here:
	- <https://washk12.instructure.com/login/canvas>
- On the left hand side, click account, click observing, and put the code in the box
- This will add the other students to the parent/guardian account